# FORTRΔ

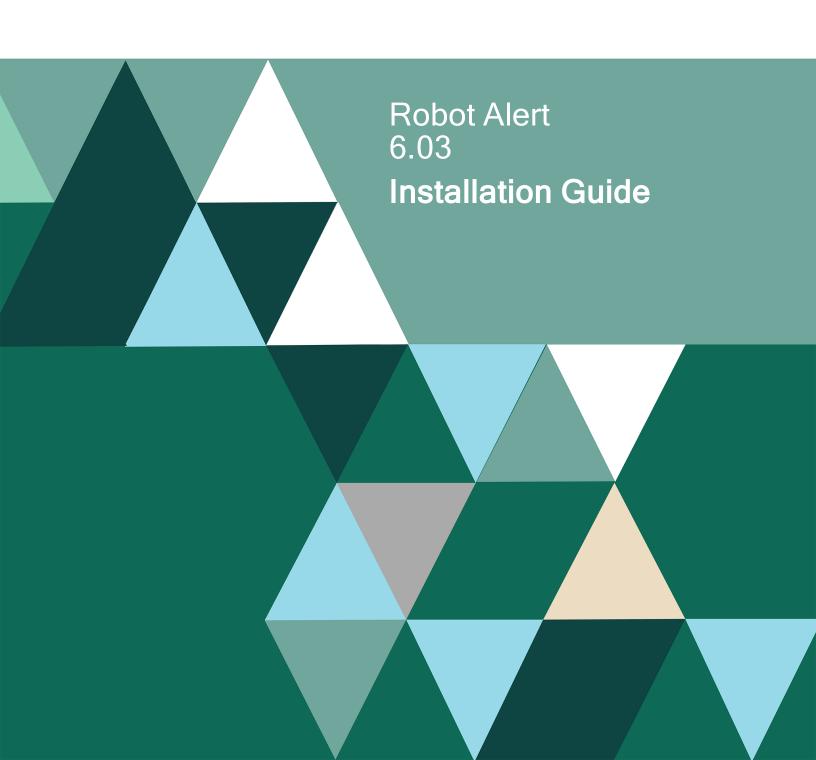

#### **Copyright Terms and Conditions**

Copyright © Fortra, LLC and its group of companies. All trademarks and registered trademarks are the property of their respective owners.

The content in this document is protected by the Copyright Laws of the United States of America and other countries worldwide. The unauthorized use and/or duplication of this material without express and written permission from Fortra is strictly prohibited. Excerpts and links may be used, provided that full and clear credit is given to Fortra with appropriate and specific direction to the original content.

202401101043

## Before You Begin

Read these instructions completely before attempting an installation or update of Robot Alert.

- This document provides specific instructions on how to install or update Robot Alert using the Product Loader.
- The Robot Alert installation process creates or changes two user profiles: RBTUSER and RBTADMIN. RBTADMIN has the attributes of a QSECOFR profile. RBTUSER has attributes like QPGMR. Directory entries are automatically added for the RBTADMIN and RBTUSER profiles. These profiles were created for the following reasons:
  - They satisfy requests from corporate auditors that our objects be owned differently from IBM objects.
  - They allow us to build a secure product for your environment.
  - They isolate the Robot products from IBM changes to the QPGMR or QSECOFR profile defaults.
- If you've made any manual changes to the RBTUSER or RBTADMIN user profiles or their authorities, these changes will be lost with any product installation or conversion.
- Before loading Robot Alert, we check if RBTSYSLIB needs to be updated. If it does, we will automatically update it prior to updating Robot Alert.
- For installs only: When you're finished loading Robot Alert, follow the steps below to enter the license code.
- Once the installation or update process completes, read the After You Are Done section for additional information.

**Important:** We've greatly improved the bundled installers to make them easier to use. However, we recommend you read the installation/update/conversion instructions carefully before proceeding.

## Independent ASP Support

Robot Alert enables you to install into an independent ASP (IASP), and allows you to have an instance of Robot Alert running in \*SYSBAS, as well as one in each ASP group. Review the following prior to installing into an IASP:

• Each Robot Alert instance must be licensed and have a unique library name, unless the library is in an IASP. Since libraries in ASP groups reside in their own namespace, they may have duplicate names across ASP Groups.

- You need to use the SETASPGRP command, or have your user profile's JOBD specify the INLASPGRP, prior to using Robot Alert.
  - **Important:** QDFTJOBD should never set INLASPGRP, because ASP groups are not available until after IPL, and may cause your system to fail to IPL.
- During installation, you can only choose Immediate Load on the Product Load Options panel if you use RBTALRLIB as the Robot Alert product library name in the IASP. Otherwise, you must choose Staged Load.

### System Requirements

The system requirements for the current (non-archived) version are:

IBM i (i5/OS, OS/400) version V7R2 or higher

# Installing or Updating Robot Alert

Use these instructions to install or update Robot Alert. This process downloads everything to your PC and loads the objects on the IBM i. Read the following steps carefully to proceed.

- Download the Robot Alert installer (setupAlert.exe) from My Downloads page on our website. Double-click it to start it.
- 2. On the Choose Components panel, select which components you want to install. You can choose to install the Manuals and the Software for IBM i. Click Next.
- If you're only installing the manuals, the process completes and the installer closes. The manuals were installed at the following location, and you can skip the rest of these steps.
  - C:\Program Files (x86)\Help Systems\Robot ALERT 6\manuals
     If you are loading the Software for IBM i (with or without the manuals), continue to step 4.
- 4. On the IBM i Details panel:
  - a. Select or enter the IBM i where you want to load Robot Alert.
  - b. Enter a user profile and password that's a member of the user class \*SECOFR and has at least the following special authorities: \*ALLOBJ, \*SECADM, \*JOBCTL, and \*IOSYSCFG. The user profile should have Limit capabilities set to \*NO. This profile will be used to restore and copy objects, and for product

maintenance on the IBM i.

**Note:** If you are installing or updating Robot Alert in an IASP, your user profile's JOBD must have the IASP specified to it.

- c. (Optional) In the Advanced Settings section:
  - Enter a port number or use the arrows if you want to change the FTP port number to something other than the default of 21.
  - Select Secure File Transfer if you want to use FTPS (FTP over SSL)
    during the file transfer. The default FTPS secure port is 990, but it can be
    changed to the required secure port for your environment.
  - In the **Timeout (seconds**) field, enter the number of seconds the session should be kept active during an FTP transfer. You can choose anywhere between 25 and 1800 seconds (30 minutes).

**Note:** If the transfer takes longer than the amount of time specified, the session will expire.

- Change the name of the destination ASP group, if it's different from the default group \*SYSBAS.
- d. Click Next.
- 5. You have two options on the Product Load Options panel:
  - a. Click **Immediate Load** if you'd like to load the product on the IBM i now.

**Note:** If you're doing an update, this ends Robot Alert and holds it until the product load completes. After you are done, we'll release and restart the product.

b. Click **Staged Load** if you'd like to transfer the objects now and load them on the IBM i at a later time.

**Note:** See "Loading Staged Objects on the IBM i" below for instructions on how to load the staged objects on your selected IBM i system.

- 6. The Product Load Progress panel for Robot Alert launches. When the processing is complete, you have two choices:
  - If this is the only installation or update of Robot Alert that you're doing, click
     Finish.

If you have installations or updates to do on other IBM i systems, click **Restart**. Then, return to step 4.

**Note:** If the Product Load Progress panel ends with an overall Failed message, the product upload could not complete properly. To find the reason the upload failed, click View Logs and review your logs. You can also use Download at the top of the logs to save the information for future review.

## Loading Staged Objects on the IBM i

If you chose to stage your objects during step 5b of the installation or update process, do the following to manually load them on the IBM i you identified above.

- 1. If you are loading Robot Alert into an IASP:
  - a. Your user profile's JOBD must have the IASP specified to it
  - b. Run the following command to set the ASP group:
    - **SETASPGRP ASPGRP**(asp\_group\_name)
- 2. On the IBM i, execute the following command to display the Work with Loads panel:

#### HSLOADMGR/HSWRKLOAD

- Enter option 1, Load, next to the Load Name for Robot Alert and press Enter.
   The installation program installs Robot Alert, the RBTSYSLIB library (as needed), and two user profiles (RBTADMIN and RBTUSER). It adds RBTSYSLIB to the system portion of your library list, if required.
- The Robot GUIDE Automated Setup launches. Follow the prompts to load Robot Alert.

# **Entering the License Code**

You only need to enter a license code after installing Robot Alert. If you updated Robot Alert, skip these steps.

After you load Robot Alert, you must enter a license code in order to use the product. If you haven't received a license code, contact your Regional Sales Manager.

1. Execute the following command on the IBM i to open the Installed Robot Products panel:

#### **RSLVER**

- 2. Enter option 1 by Robot Alert to open the Robot Alert License Setup panel.
- Paste your new license code into the first entry field under License Code (it will automatically fill the other fields).
- 4. Press Enter.

## After You Are Done

- To access the product's Main Menu on the IBM i, execute the command **RBO** on a command line to display the Robot Automated Operations Solution panel. Then, enter option **2** for Robot Alert.
- Set up Robot Alert on your system as described in the *Robot Alert User Guide*. If you didn't install the manuals on your PC, you can download them from our website.
- Three libraries were restored to your system for use during the installation or update process: HSLOADMGR, HSLOADMGRW, and RBTCDRLIB. We don't remove them from your system in case you're doing multiple installations. You can delete them when you're finished.

**Note:** You can move the library HSLOADMGR to a different system on the IBM i and use it to complete additional installs or updates.